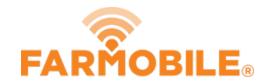

# **Export data to Ag Leader's SMS**

This Guide will assist users to Export Data Out from Farmobile's EFR & import into Ag Leader's SMS

Written By: Support

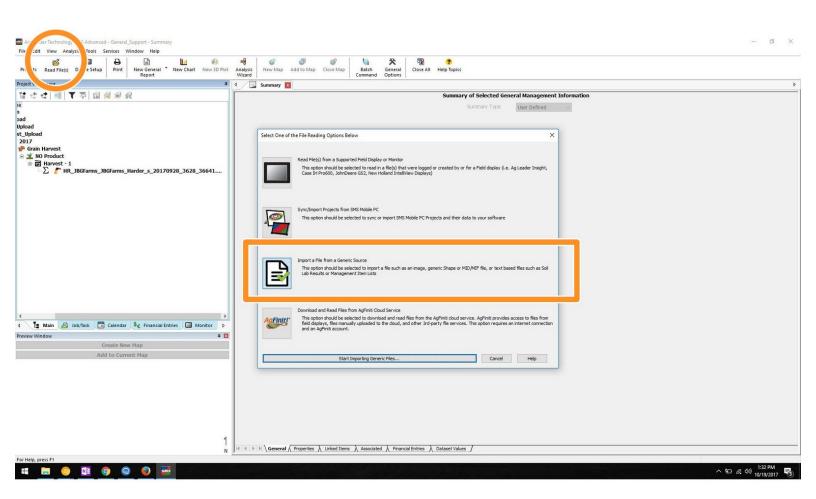

#### Step 1 — Begin Upload (Read) Process

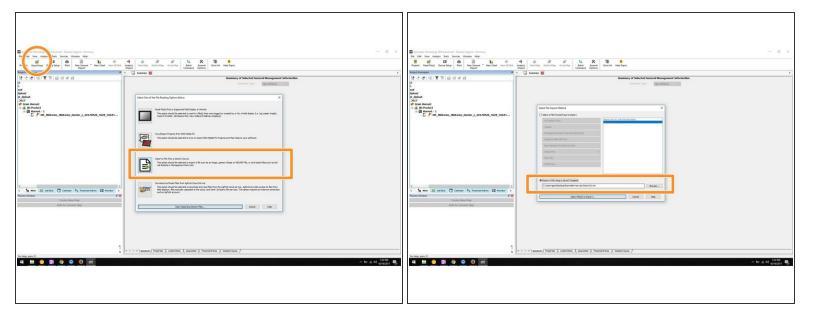

- When you begin to Read Files, Select Import a File from a Generic Source
- Ensure you select the option *Import a File Using a Saved Template*. Please Click here to download the Template needed for Farmobile Data.

### Step 2 — Upload your Farmobile .Shp File

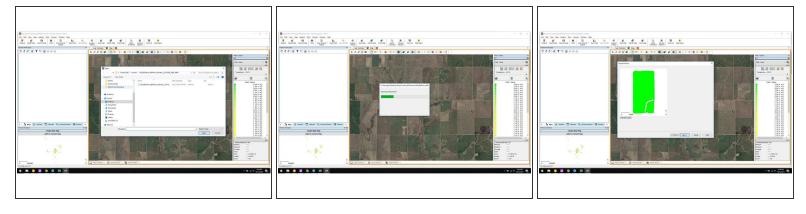

 After you Export your Data from Farmobile. You will begin uploading the .SHP file into Agleaders SMS

## **Step 3 — Make Setting Adjustments**

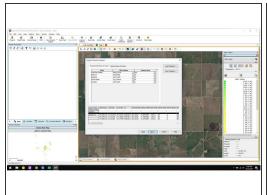

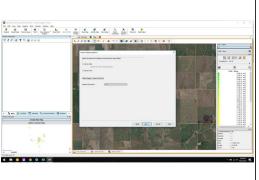

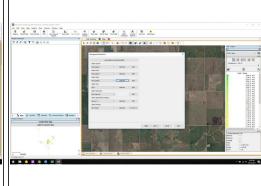

Insert wisdom here.

## Step 4 — Display the Data

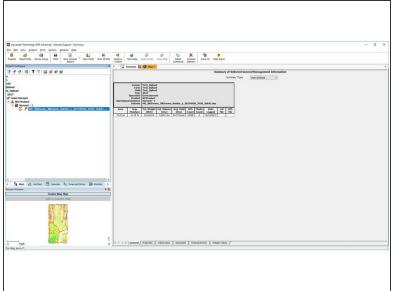

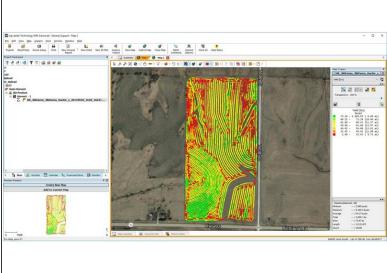

Your Data Upload should now be completed.